# Installation & Administration of Konftel 300IPx

ENGLISH

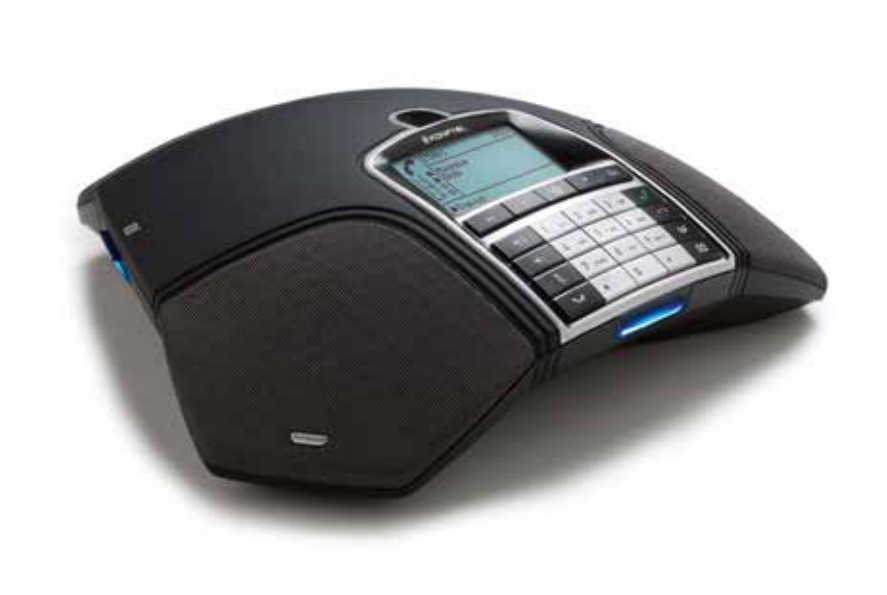

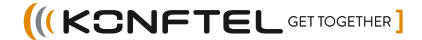

This document only includes setup, registration of accounts and configuration. The use of the conference phone is described in the *Quick reference guide* and the *User guide*. The latest version of all documentation can be downloaded from **www.konftel.com/300ipx**.

### CONTENT

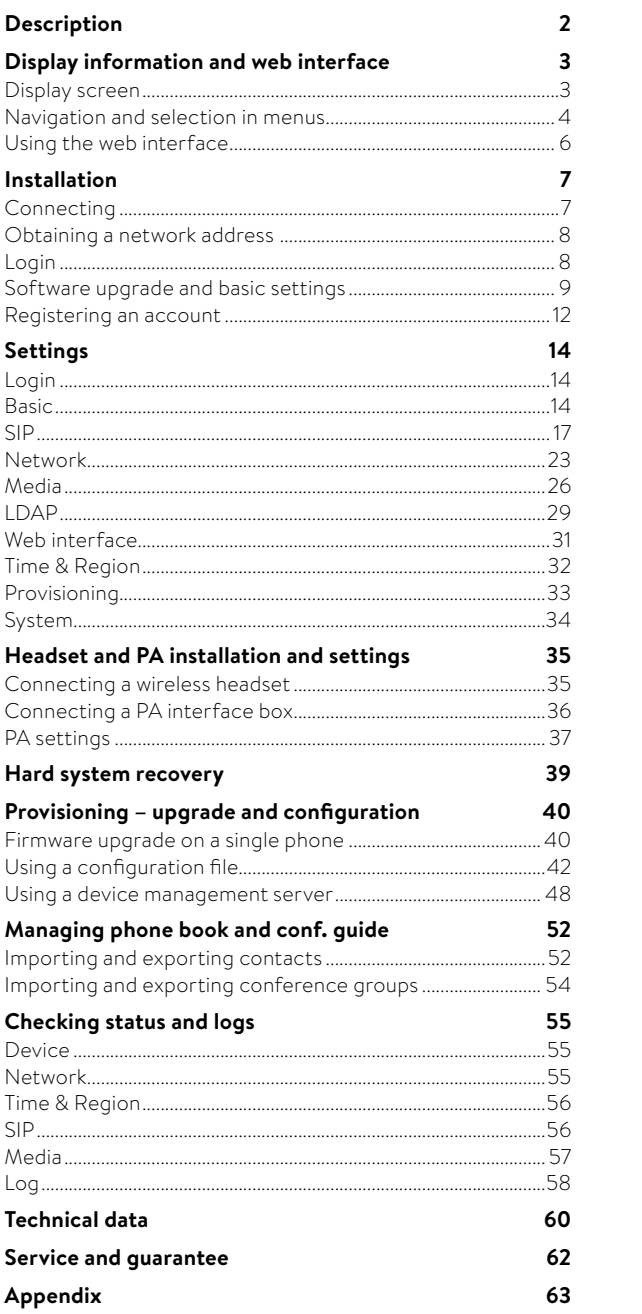

### DESCRIPTION

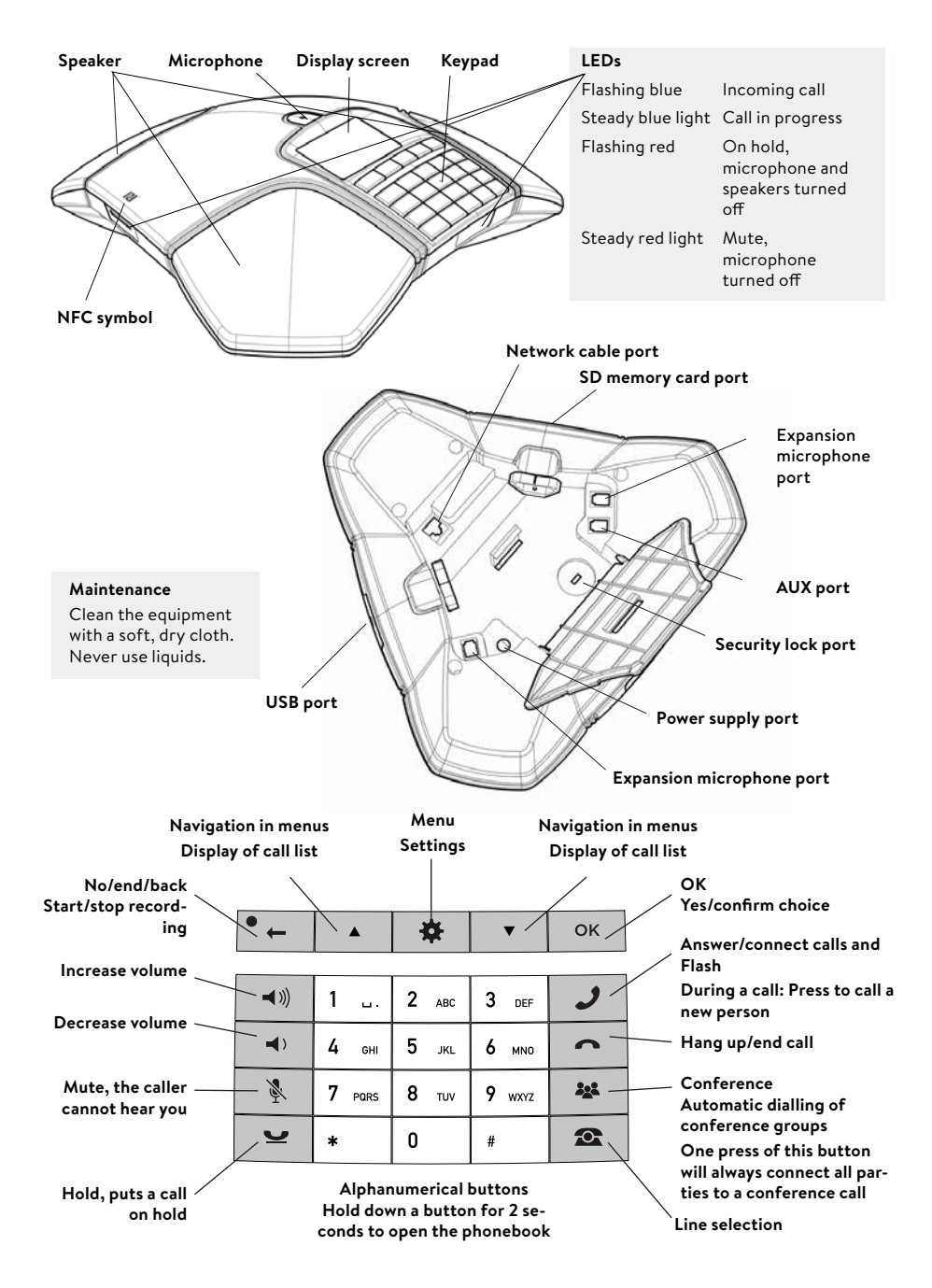

### DISPLAY INFORMATION AND WEB INTERFACE

# **DISPLAY SCREEN**

#### **On Hook**

Press $\rightarrow$  to display this screen.

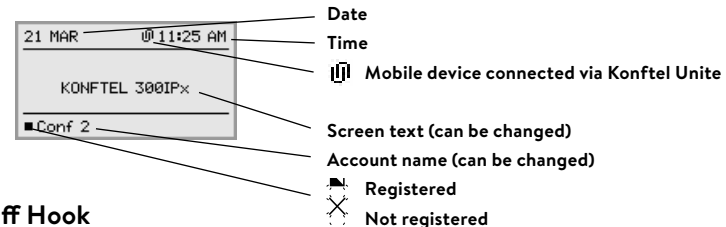

#### **Off Hook**

Press  $\triangle$  to display this screen.

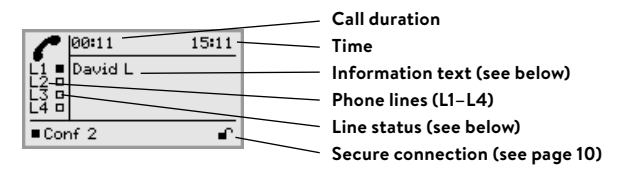

#### **Line status:**

 $\Box$  Line free (Before account name – telephone not registered)

- $\blacksquare$ Line connected (Before account name – telephone registered)
- Line on hold ("HOLD" displayed on the screen all calls on hold)
- Line (called party) busy
- Own line put on hold by other party
- Recording call
- Secure connection

#### **Information text displays one of the following:**

- Number or name of each phone line (The name will be displayed if a number is in the phone book)
- Explanation of what you should do (For example **ENTER NUMBER**)
- Status (For example **HOLD** when you place all calls on hold)

#### **Line menu**

Press **LINE** to switch to and from this menu.

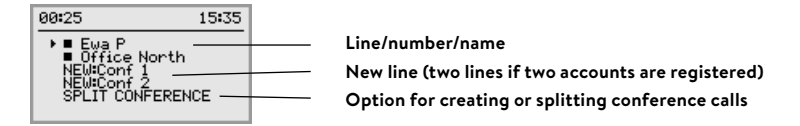

#### **Menu**

Press **MENU** to switch to and from a menu.

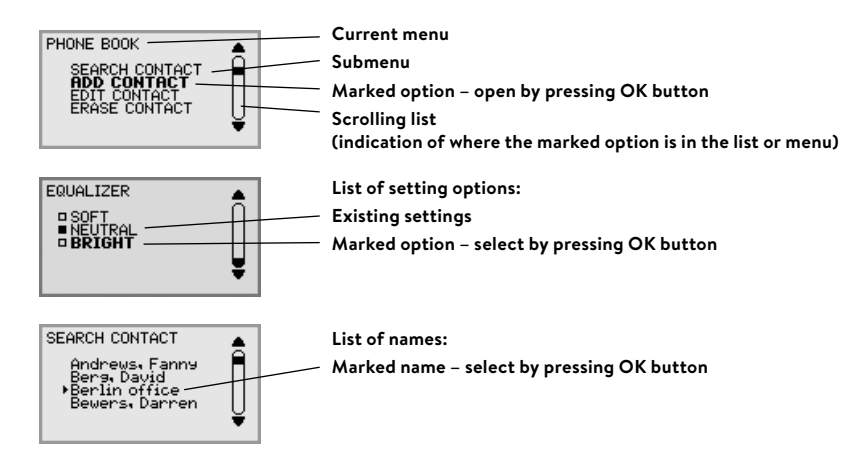

# **NAVIGATION AND SELECTION IN MENUS**

#### Press **MENU**.

- $\Rightarrow$  Select the option you want from the menu using the arrow buttons.
- Confirm by pressing **OK** to select the marked option.
- Cancel the setting or go back one level in the menu by pressing **C**.
- $\Rightarrow$  Quit the menu by pressing **MENU** again.
- Note that after you have made changes to a setting, you must press **OK** to activate the setting.
- $\bullet$  It is possible to open a menu option directly by pressing the number button that corresponds to the position of the option in the menu (e.g. 2 to open PHONE BOOK and then 3 to select EDIT CONTACT).

#### **Writing style in instructions**

In the instructions, **MENU** > **SETTINGS** (6) means you should:

- Press **MENU**.
- Mark the **SETTINGS** option using the arrow buttons and confirm by pressing **OK** to open the menu (or press button number **6**).

Correspondingly, **Phone book** > **Conference Guide** in the web interface means you should select Menu Phone book and the Conference Guide tab.

### DISPLAY INFORMATION AND WEB INTERFACE

#### 1 2 3 4 5 6 7 8 9 PROFILES | PHONE BOOK | EXT. PHONE BOOK CONF GUIDE RECORDING SETTINGS SYSTEM STATUS UNITE DEFAULT SEARCH SEARCH PLAYBACK BASIC RESTART **ACCOUNTS DISCONNECT** CONTACT GROUP FILE PROFILE 1 ADVANCED REBOOT NETWORK RENAME ERASE ADD CONTACT ADD GROUP FILE **DEVICE** PROFILE 2 ERASE r. ERASE EDIT CONTACT EDIT GROUP FACTORY RESET NAT TRAVERSAL FILE ALL BASIC SETTINGS PROFILE 3 ERASE MEDIA **STATUS** ERASE CONTACT ERASE GROUP ALL ACCOUNTS PROFILE 4 ERASE ERASE **SETTINGS** TIME ALL  $\overline{M}$ LANGUAGE STATUS STATUS **STATUS DEVICE** KEY TONE RING LEVEL EQUALIZER AUX PORT **PA** TIME FORMAT **DEFAULT**

#### **Menu tree**

#### **Menu tree, advanced settings**

The advanced settings are protected by administrator's PIN code. The default value is **1234**.

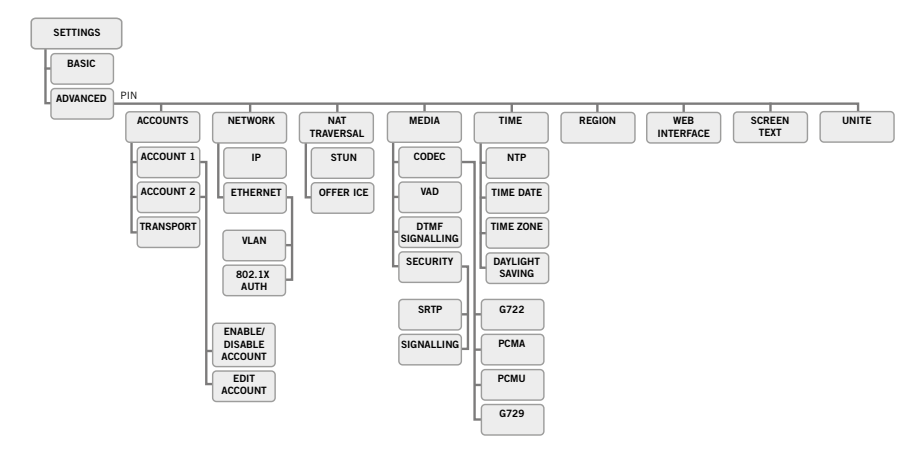

 $\bullet$  The simplest way to make settings and edit contacts is using a PC and the Konftel 300IPx web interface.

# **USING THE WEB INTERFACE**

You can use the web browser of a PC connected to the same network to manage contacts, conference groups and settings in the Konftel 300IPx.

For security reasons, recordings can only be managed directly on the Konftel 300IPx. All other settings that can be made directly on the Konftel 300IPx can also be made via the web interface. It is also possible to import and export contacts and conference groups, name user profiles and change PIN codes, which can only be done via the web interface. The administrator can also view logs, update software and create a configuration file.

The default setting for the PIN code is **0000** for the user account (Default, Profile 1, Profile 2, Profile 3 and Profile 4) and 1234 for the administrator's account (Admin). We recommend that you change the PIN codes in order to protect the settings. The code may consist of eight digits. The administrator can always view and change the PIN codes to the user accounts. The administrator's PIN code can only be reset with a complete reset to factory settings.

### **Checking IP address**

- Press **MENU** and select the sub menu **STATUS** > **NETWORK** (8,2).
- Check the conference phone's network address under the heading **IP ADDRESS**.

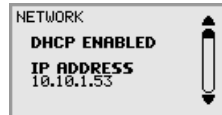

Use this address to log into the web server in the conference phone.

### **Login**

- $\Rightarrow$  Log into the web server in Konftel 300IPx by entering the phone's network address in your computer's web browser.
- $\Rightarrow$  Select **Admin** as Profile and enter your PIN.
- Default PIN is 0000

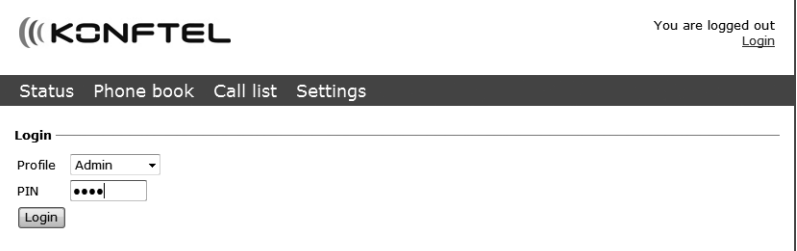

The printed Installation Guide provides brief and simplified installation instructions. The guide includes the basic settings for a quick start and works in most cases.

# **CONNECTING**

- $\Rightarrow$  Connect the Konftel 300IPx to the network as illustrated below. Konftel 300IPx supports PoE (Power over Ethernet).
- If the network does not support PoE, an optional Konftel AC adapter must be used for connection to the mains.

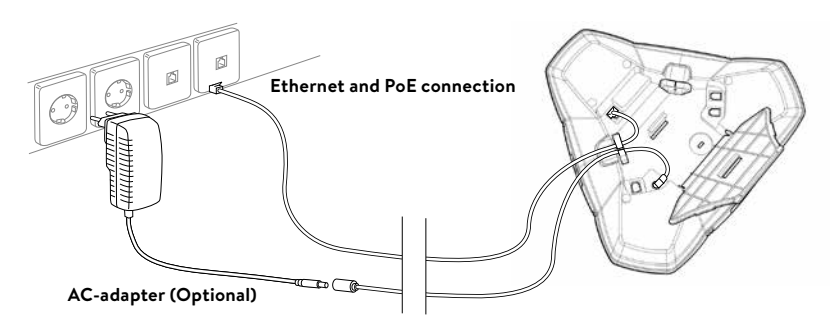

 $\Rightarrow$  Place the conference phone in the middle of the table.

The Konftel 300IPx must obtain a network address and be registered in a SIP PBX before it can be used. The easiest way to register an account and make the settings in the Konftel 300IPx is using a computer connected to the same network and via the integrated web server.

# **OBTAINING A NETWORK ADDRESS**

#### **Connecting to a network with DHCP**

See "Check IP address" under "USING THE WEB INTERFACE" on page 6.

#### **Connecting to a network with static IP addresses**

You need the IP address, host name, domain, netmask, gateway, DNS 1, and DNS 2. The host name can be set freely. The domain and secondary DNS can be left blank.

- Press **MENU** and select **SETTINGS** > **ADVANCED** (6,2).
- Enter the PIN code.
- The default code is **1234**.
- $\Rightarrow$  Select **NETWORK** (2)
- Select **STATIC IP**.
- $\Rightarrow$  Enter values for the IP ADDRESS.
- Enter three digits (begin with 0 if necessary), press **OK**, enter three digits, and so on.
- **Enter HOST NAME** *Default is kt300IPx.*
- **⇒** Fnter DOMAIN
- **Enter NFTMASK**
- **⇒** Enter GATEWAY
- Enter DNS 1
- □ Fnter DNS 2 *The display shows DONE.*

# **LOGIN**

See "Login" under "USING THE WEB INTERFACE" on page 6.

# **SOFTWARE UPGRADE AND BASIC SETTINGS**

The following settings should be done during installation.

 See page 48 about Device management if you are responsible for installing or upgrading many phones.

Note that all settings on the Basic tab also affect the user profile Default. Other user profiles can be changed individually. The settings on the Basic tab, except the name and PIN for Admin, can be modified by any user. Other settings require a login as Admin.

#### **Upgrade software**

See the heading "PROVISIONING – UPGRADE AND CONFIGURATION" on page 40 for a detailed description and upgrading options.

Select **Settings** > **Provisioning**.

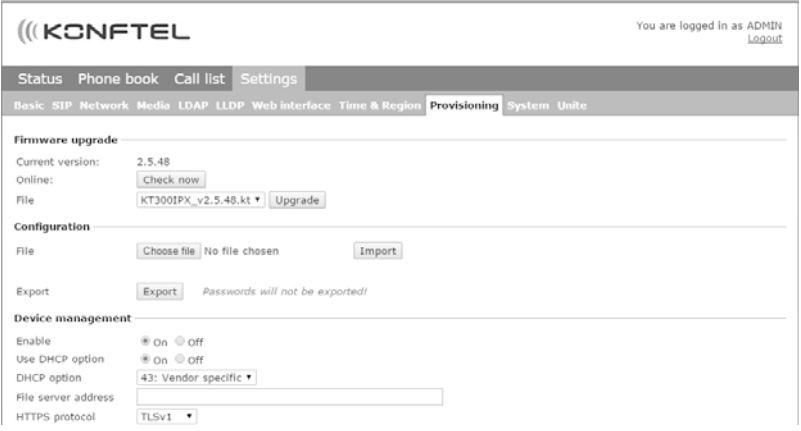

- Click on **Check Now**.
- $\Rightarrow$  Compare the latest version with the current version (shown on the web page).
- If you want to upgrade, select the desired version in the list box and click on **Upgrade**. *The browser window and the display on the Konftel 300IPx shows that the upgrade has begun.*
- The download and installation can take several minutes. Do not interrupt the upgrade and do not disconnect plugs to the Konftel 300IPx during the upgrade. Interrupting the upgrade may render the conference phone inoperable.
- $\Rightarrow$  When installation is complete, the text "Upgrade Complete. The unit will be rebooted." is shown in your browser, and after a while you hear the Konftel music signature, which indicates that the conference phone has started.

#### **Setting time and region**

Select **Settings** > **Time & Region**.

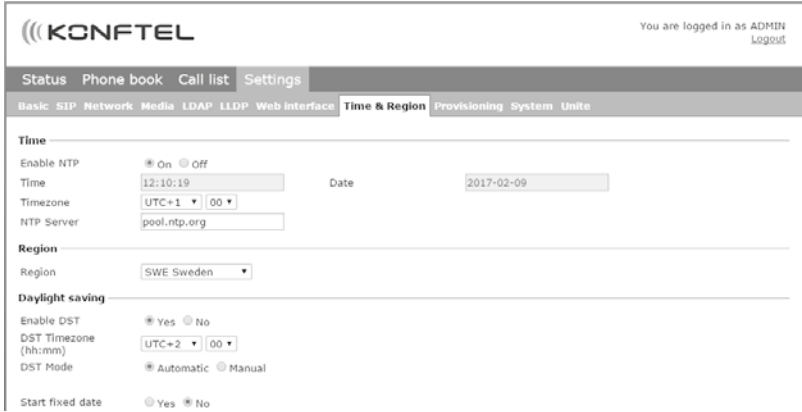

- $\Rightarrow$  Select the time zone and, if you wish, correction for DST (Daylight saving).
- It is also possible to set the time and date manually or choose a different time server.
- $\Rightarrow$  Select the region where you are.
- This setting affects the signalling.
- $\Rightarrow$  Save the setting.

*The Konftel 300IPx reboots with the new settings.* 

### **Changing the language**

Select **Settings** > **Basic**.

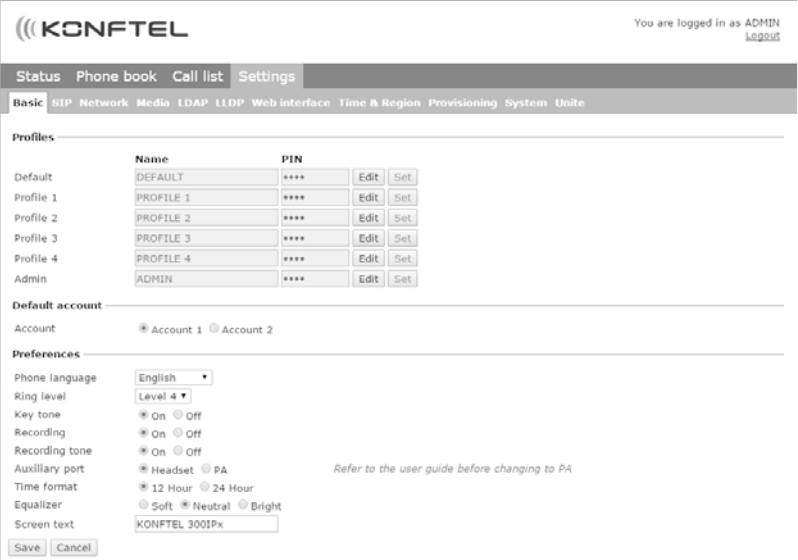

- $\Rightarrow$  Select the desired language in the list box after Language and save the setting.
- Note, this only affects the phone language, not the web interface.

### **Changing the PIN**

We recommend that you change the PIN code for Admin from the default setting to protect the settings. Make a note of the new PIN code and keep it in a safe place. The administrator's PIN code can only be reset by a full factory reset!

- Select **Settings** > **Basic** and click the **Edit** button on the Admin line.
- $\Rightarrow$  Enter a new PIN.
- The PIN code may consist of 8 digits.
- Click on the **Set** and **Save** buttons.

# **REGISTERING AN ACCOUNT**

The conference phone can be registered in a company SIP PBX or with a public IP telephony service provider. You can store settings for two accounts in The Konftel 300IPx. To register your phone, you must have access to the account information and all necessary settings that the SIP PBX or service provider requires.

See the heading "SIP" on page 17 for a detailed description of all settings.

- Select **Settings** > **SIP**.
- Click **Yes** at Enable account under Account 1.
- $\Rightarrow$  Enter the account information you have received.
- Account name can be chosen freely and is the name or phone number you want to appear in the phone display.
- $\Rightarrow$  Leave the default values if you have no other information.

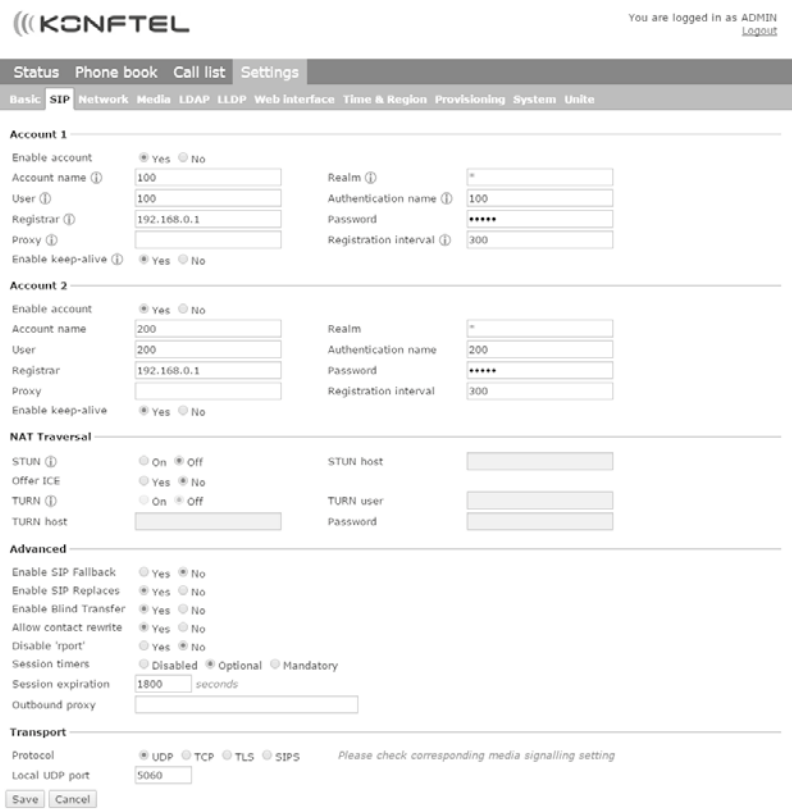

- $\Rightarrow$  Select a method of NAT traversal if you have received this information.
- $\Rightarrow$  Select a different transport protocol if you have received this information. See page 20 about using a secure transport protocol.
- Save the settings by clicking the **Save** button.

*The Konftel 300IPx responds by showing REGISTERING. If registration is successful, your selected account name will appear at the bottom of the display screen next to a shaded square.*

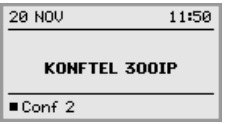

#### **Make media settings**

- $\Rightarrow$  Select a different codec priority, if you do not accept the default settings. See page 26.
- $\Rightarrow$  Select a SRTP option if you need a secure media protocol. See page 27. Note that this also requires a corresponding transport setting on the SIP tab.

Almost all settings can be done directly on The Konftel 300IPx. See "NAVIGATION AND SELECTION IN MENUS" on page 4 for using the menu system. We explain how to make settings using the web interface as this is the easiest method.

For safety reasons, recordings can only be managed directly on the Konftel 300IPx. All other settings can be changed via the web interface. The web interface also allows you to import and export contacts and conference groups, rename user profiles and change PIN codes. As an administrator, you can also study logs, upgrade the software and create an XML based configuration file for easier management of a set of phones.

# **LOGIN**

See "USING THE WEB INTERFACE" on page 6 for a description of how to log in to the web server in The Konftel 300IPx.

# **BASIC**

#### Select **Settings** > **Basic**.

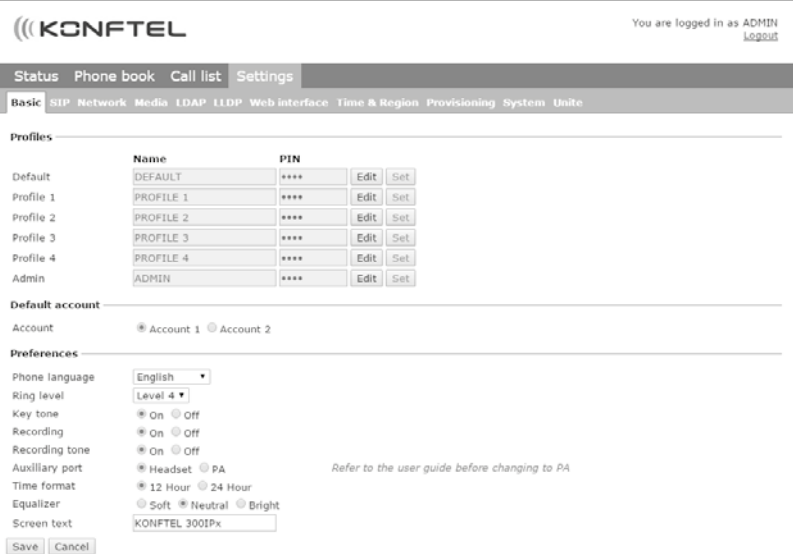

These settings affect the Admin and Default profiles. To change the basic settings of a user profile, you need to log in with that profile.

#### **Profiles – edit name and PIN**

We recommend that you change the PIN code from the default setting to protect the settings.

- Select **Settings** > **Basic** and click the **Edit** button on the account you want to change.
- Enter a new PIN code.
- The PIN code may consist of 8 digits.
- You can also choose to change the name of a user profile.
- Click on the **Set** and **Save** buttons.
- Make a note of the new PIN code and keep it in a safe place.
- The administrator's PIN code can only be reset with a complete reset to factory settings!

#### **Default account**

This setting determines which account will be used as default. By pressing **LINE** before dialling a number, you can choose the alternative account for the call.

Select Account 1 or Account 2 and click on the **Save** button.

On phone: **MENU** > **SETTINGS** > **BASIC** > **ACCOUNT** (6,1,1).

#### **Language**

Select language using the list box and click on the **Save** button.

On phone: **MENU** > **SETTINGS** > **BASIC** > **LANGUAGE** (6,1,2).

#### **Ring level**

There are six volume levels plus a silent mode. You will hear the ring tone for each level you select. If you select silent mode, only the blue LEDs on the phone flash when an incoming call is received.

Select level using the list box and click on the **Save** button.

On phone: **MENU** > **SETTINGS** > **BASIC** > **RING LEVEL** (6,1,4).

### **Key tone**

You can select whether or not you want a tone to be heard when you press a button.

Select On or Off and click on the **Save** button.

On phone: **MENU** > **SETTINGS** > **BASIC** > **KEY TONE** (6,1,3).

#### **Recording**

It is possible to turn off the recording feature. This setting can only be done by the administrator and affects all profiles.

Select On or Off and click on the **Save** button.

#### **Recording tone**

A short beep is heard every 20 seconds so that all the parties in the call know it is being recorded. This feature can be turned off.

Select On or Off and click on the **Save** button.

On phone: **MENU** > **RECORDING TONE** > **SETTINGS** (5,5).

#### **Settings when connecting external equipment (Aux)**

The Konftel 300IPx can be connected to a wireless headset or an external PA system. An optional PA interface box is required for PA system connection.

- $\Rightarrow$  Select the **PA** option to activate features for external microphone mixer and PA system.
- Do not select the PA option unless a PA system is connected. This option turns off the internal microphone and internal speakers as default. The HEADSET option may be selected whether or not a headset is connected.

#### **Time format**

Select 12 hour or 24 hour and click on the **Save** button.

On phone: **MENU** > **SETTINGS** > **BASIC** > **TIME FORMAT** (6,1,7).

#### **Equalizer**

The sound reproduction can be adjusted to the required pitch (SOFT, NEUTRAL or BRIGHT).

Select Soft, Neutral or Bright and click on the **Save** button.

On phone: **MENU** > **SETTINGS** > **BASIC** > **EQUALIZER** (6,1,5).

#### **Screen text**

The text on the display screen is shown when The Konftel 300IPx is in stand-by mode (on hook).

Enter your new text in the text box and click on the **Save** button.

On phone: **MENU** > **SETTINGS** > **ADVANCED** > **SCREEN TEXT** (6,1,8).

 Den angivna texten används också som identifiering av Konftel 300IPx vid anslutning med Konftel Unite-appen.

# **SIP**

#### Select **Settings** > **SIP**

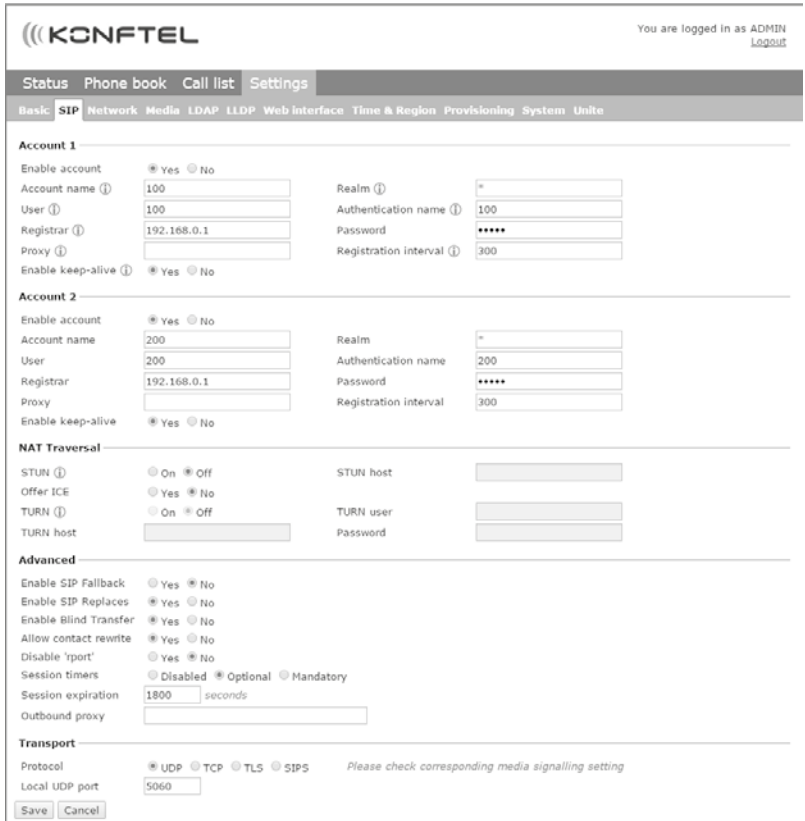

The Konftel 300IPx can store information for two accounts, e.g. one PBX and one public service provider.

#### **Why use two accounts?**

It may be sensible to register a second account if the PBX or SIP server is located in another country than the phone. Otherwise, local calls using the PSTN (telephone network), connected through the ordinary PBX or SIP server, would be connected as international calls.

#### **Account 1 and Account 2**

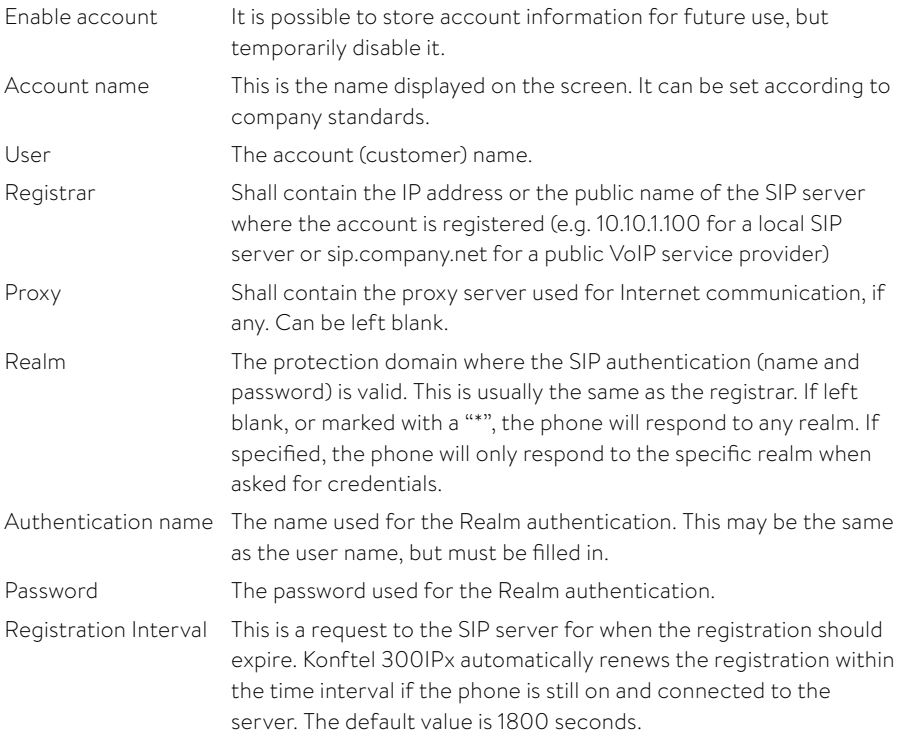

On phone: **MENU** > **SETTINGS** > **ADVANCED** > (PIN) > **ACCOUNTS** (6,2,1).

#### **Nat traversal**

NAT (*Network Address Translation*) is a firewall or router function that operates by rewriting the IP addresses in the IP headers as packets pass from one interface to the other. When a packet, for example, is sent from the inside, the source IP address and port are rewritten from the private IP address space into the address space on the outside (Internet).

NAT rewrites the addresses but leaves the packets themselves untouched. This kind of translation works fine for many protocols, but causes a lot of trouble for SIP packets that contain address information in their content (for example an INVITE request from one IP address to another).

NAT traversal solves this problem, providing a "view from the outside" that makes it possible to replace the IP address in the SIP requests with the address shown on the other side of the firewall.

Note that in some cases NAT traversal is not necessary. Some public service providers of IP telephony keep track of the actual IP address used to register a phone, and the one used in the SIP requests from the same phone, and then replaces the addresses in the SIP messages.

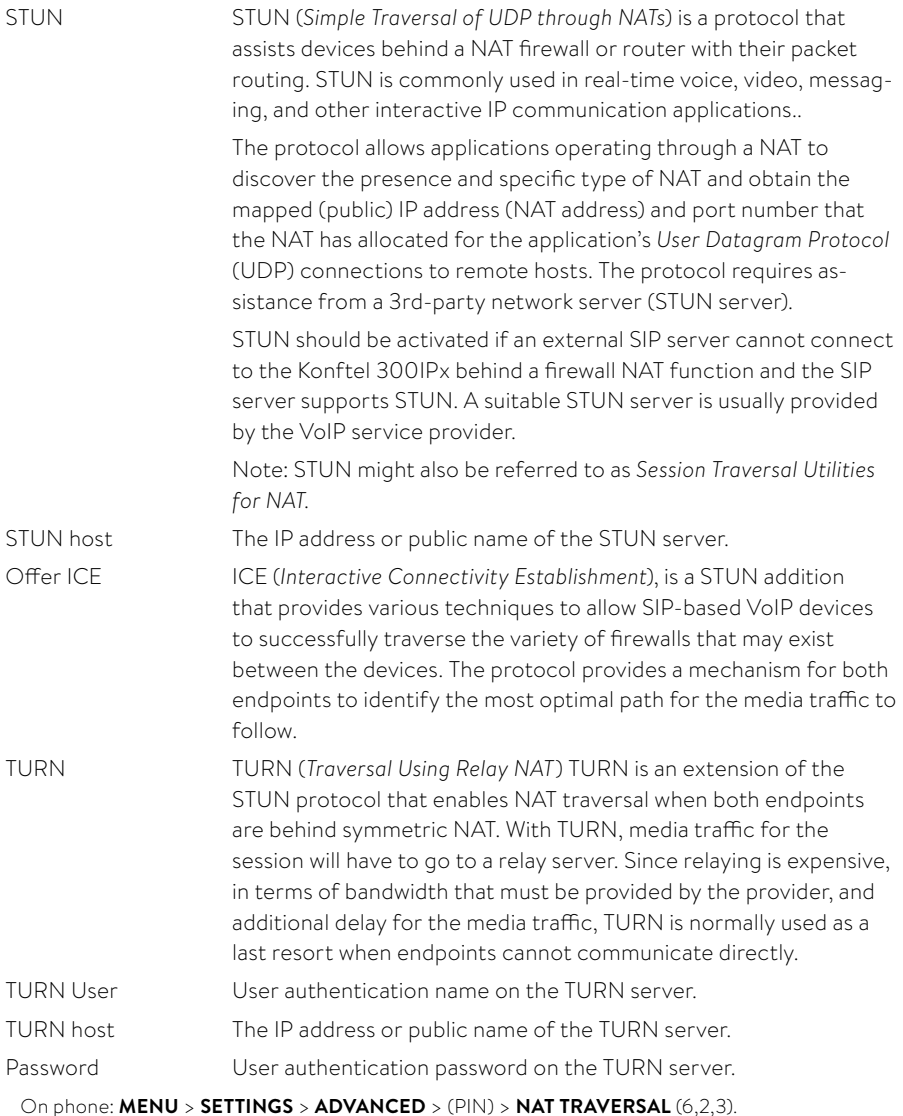

### **Advanced**

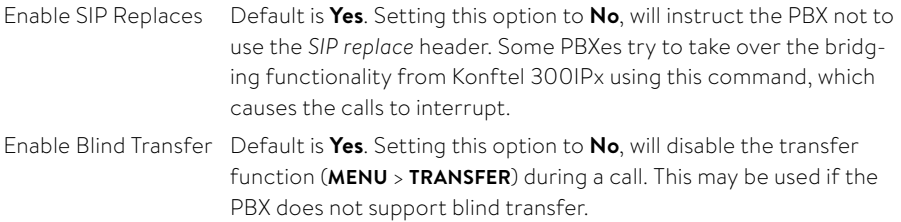

### **Transport**

The transport setting only concerns the protocol to be used for SIP messages between the devices involved. These settings do not include the media (the actual call). The settings on the Media tab should be set accordingly.

Note that if you choose to use a secure connection, both units must support it. Otherwise they cannot negotiate a connection. If an incoming call demands a secure TLS or SIPS connection, the Konftel 300IPx uses the appropriate protocol even if you have set the phone to use UDP.

Protocol **UDP** (*User Datagram Protocol*) is a protocol on the transport layer in the Internet Protocol Suite. It is a stateless protocol for short messages – datagrams. Stateless implies that it does not establish any connection between sender and receiver in advance. UDP does not guarantee reliability or ordering in the way that TCP does. Datagrams may arrive out of order or go missing without notice. The advantages it offers are speed and efficiency.

UDP is the default protocol for SIP.

 **TCP** (*Transmission Control Protocol*) is a protocol on the transport layer in the Internet Protocol Suite. TCP is the standard protocol for Internet communication. TCP keeps track of all individual packets of data, ensuring that they reach the receiver and are put together properly. TCP is not the default protocol for SIP, because it is slower and uses more bandwidth than UDP.

 With UDP and TCP, SIP packets travel in plain text. **TLS** (*Transport Layer Security*) is a cryptographic protocol that provides security and data integrity for communications over TCP/IP networks. TLS encrypts the datagrams of the transport layer protocol in use. The secure connection may be to the end device or to the first server (usually the SIP server where the phone is registered). There is no guarantee that there is a secure channel to the end point, but because the SIP server is the only part receiving the user authentication, this is still a rather secure solution.

 **SIPS** (*Secure SIP*) is a security measure that uses TLS to provide an encrypted end-to-end channel for the SIP messages. To use SIPS, however, both VoIP devices and the SIP server must support it.

 Even if Transport is set to TLS or SIPS, the Konftel 300IPx still accepts incoming UDP or TCP signalling.

On phone: **MENU** > **SETTINGS** > **ADVANCED** > (PIN) > **ACCOUNTS** > **TRANSPORT** (6,2,1,3).

### **TLS Settings**

If you select TLS or SIPS under the transport setting, this additional setting appears on the page.

It may be possible to use secure communication without a certificate and make changes to these settings. In some cases, if you choose TLS or SIPS, the SIP server requires a certificate for user/client verification. This should be specified in the account information.

Youcan further increase security by requiring verification of the server, or the client when the Konftel 300IPx acts as a server for incoming calls.

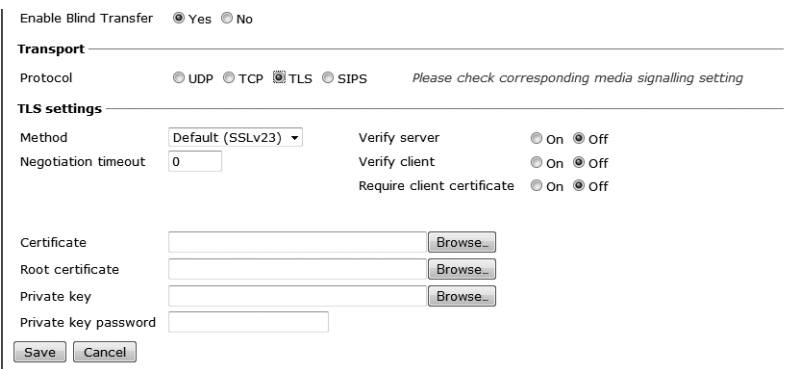

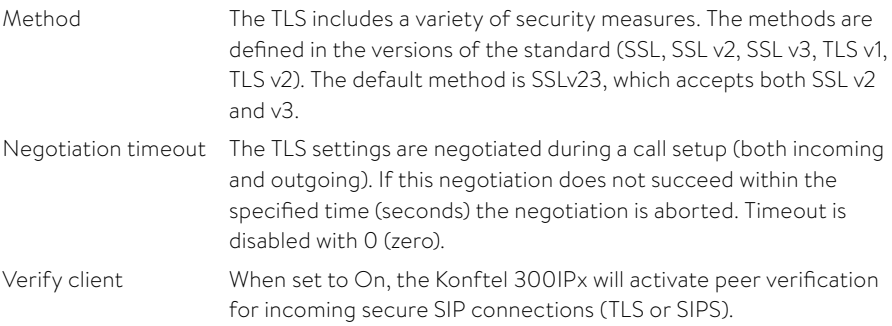

### SETTINGS

#### Require client certificate

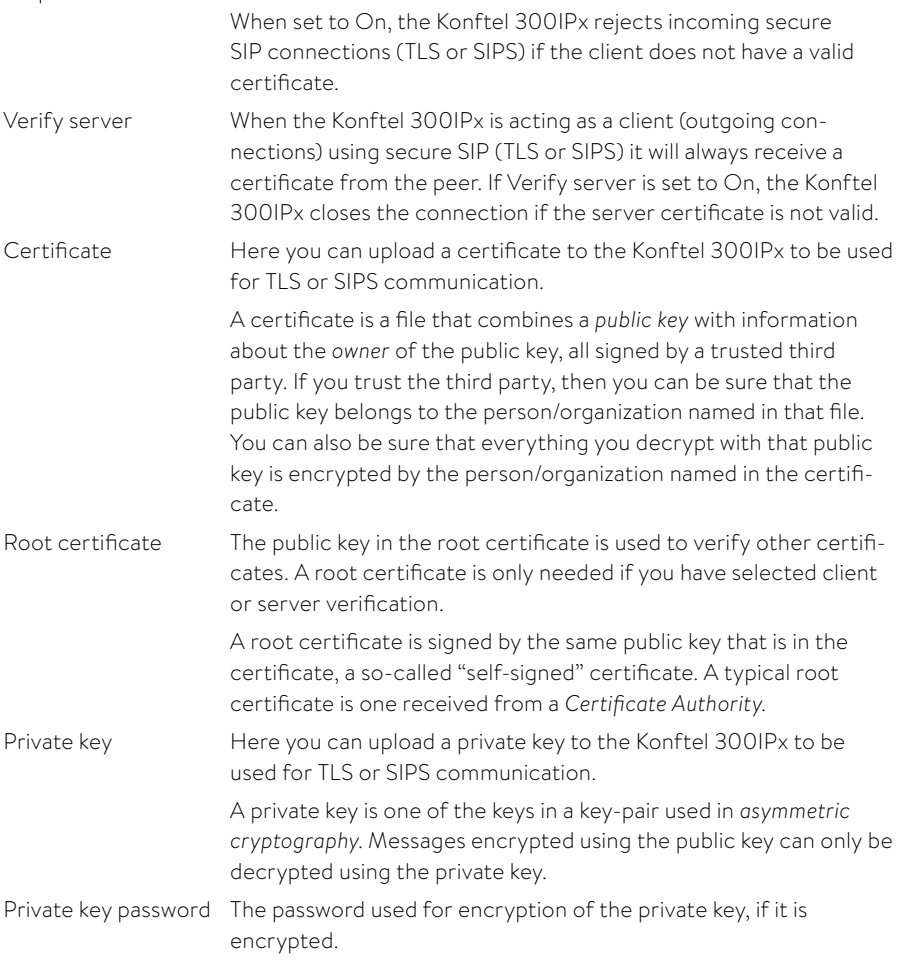

# **NETWORK**

#### Select **Settings** > **Network**.

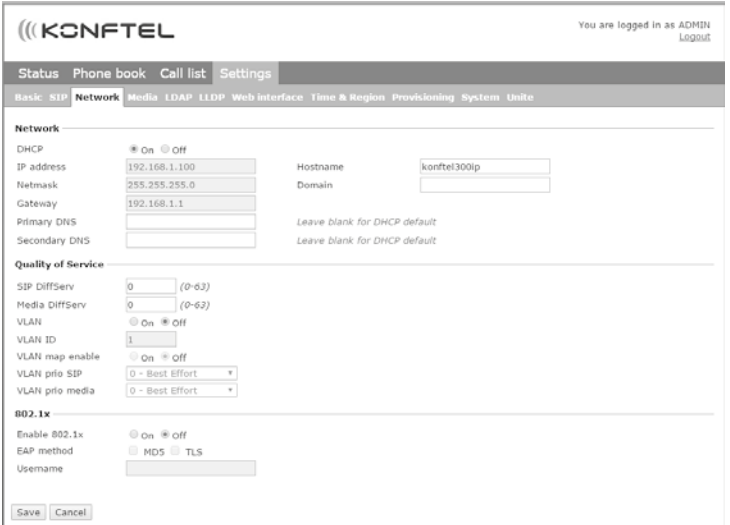

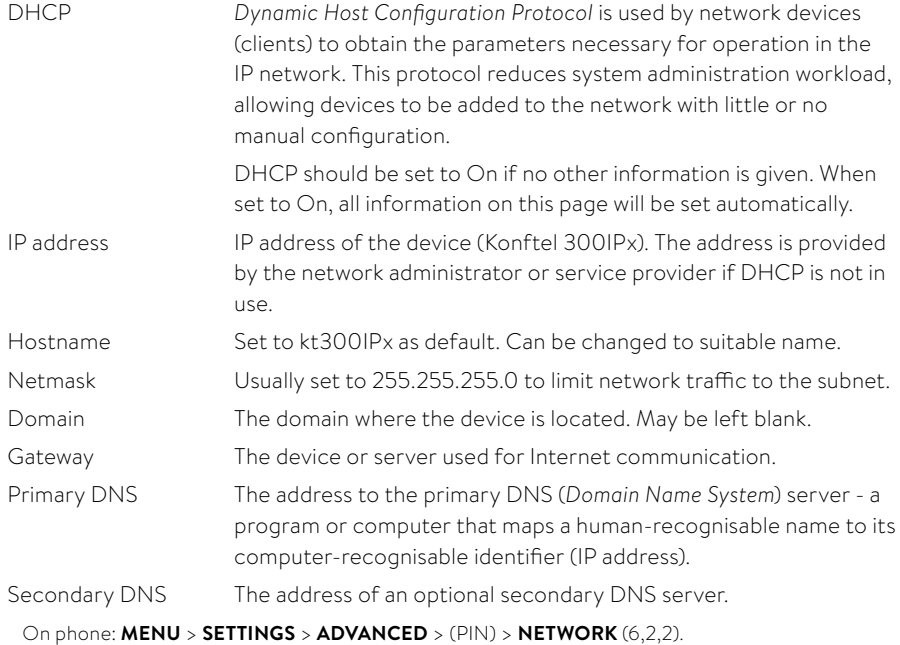

### **Quality of Service**

*Quality of service* is used in IP networks to provide different priority to different applications, users, or to guarantee a certain level of performance to a critical data flow such as voice or video. *Differentiated Services* or *DiffServ* is a networking architecture that specifies a simple mechanism for classifying network traffic using a 6-bit field in the header of the IP packets. *VLAN* (*Virtual LAN*) is a technology to logically divide a physical network into several logical nets and thus to differentiate traffic.

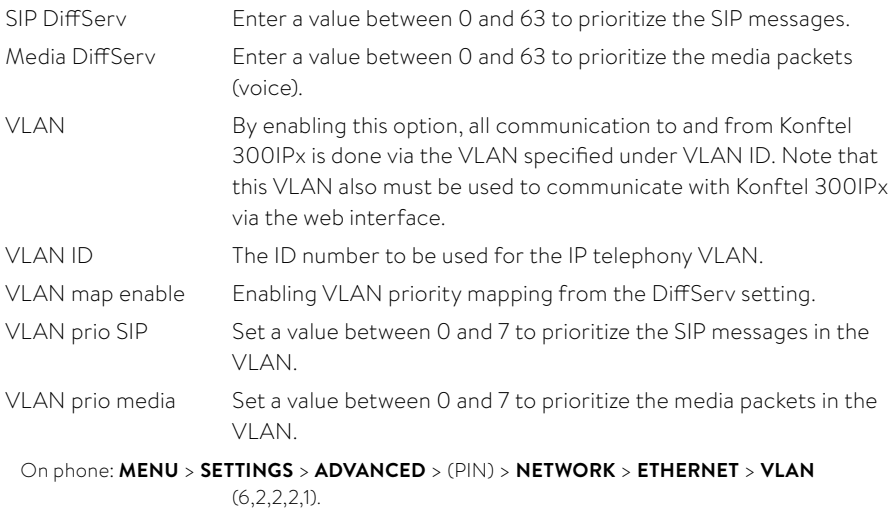

### **802.1x**

IEEE 802.1X is an IEEE Standard for port-based Network Access Control and is part of the IEEE 802.1 group of networking protocols. It provides an authentication mechanism to devices wishing to attach to a LAN or WLAN.

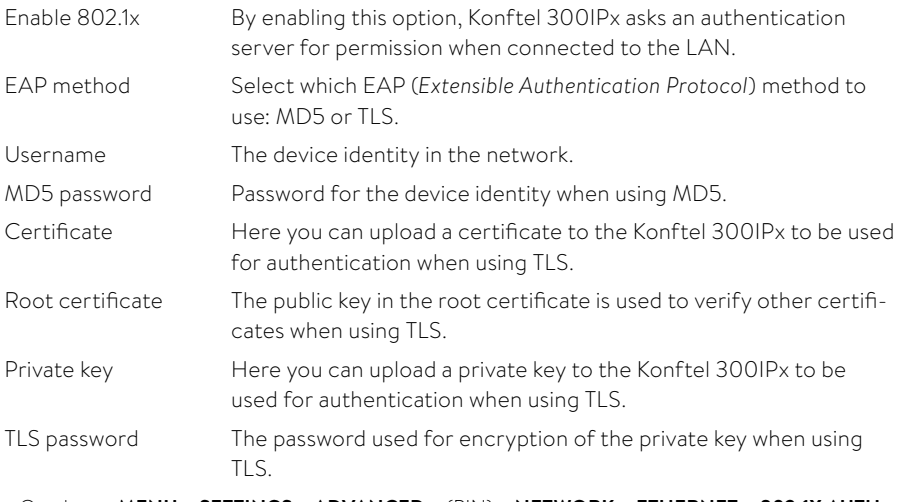

On phone: **MENU** > **SETTINGS** > **ADVANCED** > (PIN) > **NETWORK** > **ETHERNET** > **802.1X AUTH** (6,2,2,2,2).

# **MEDIA**

Select **Settings** > **Media**.

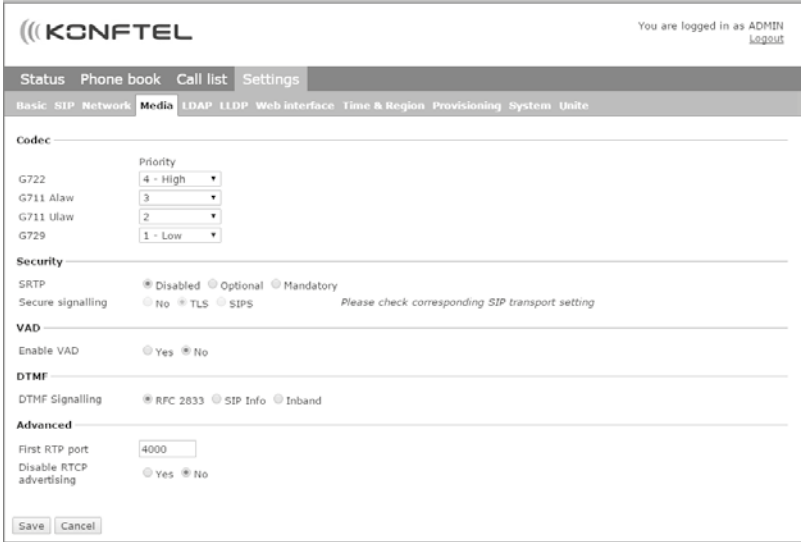

The media settings determine how audio is sent between the devices. The devices negotiate via SIP before a call is connected. All devices must support the same media types, codecs and security settings.

### **Codec**

Codecs are used to convert an analogue voice signal to a digitally encoded version and vice versa. Codecs vary in the sound quality they deliver and the bandwidth required. The Konftel 300IPx supports the most common codecs and each codec can be given a precedence depending on your requirements for high quality audio or low bandwidth use.

The priority can be set to from 4 (high) to 1 (low) or 0 (disabled)

G722 G.722 is an *ITU-T* standard codec that provides 7 kHz wideband audio at a data rate within 64 kbit/s. It offers greately improved speech quality compared with older narrowband codecs such as G.711, but requires a high quality network connection between the devices.

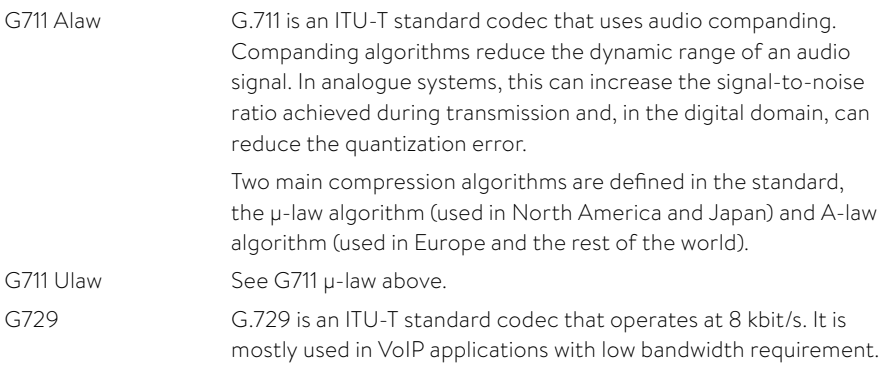

On phone: **MENU** > **SETTINGS** > **ADVANCED** > (PIN) > **MEDIA** > **CODEC** (6,2,4,1).

### **Security**

The media in VoIP calls is usually sent using the RTP protocol (*Real-time Transport Protocol*). RTP is a standardized packet format for delivering audio and video over the Internet.

SRTP (*Secure Real-time Transport Protocol*) is an extension of RTP to provide encryption, message authentication and integrity for the audio and video streams.

All devices must support SRTP to establish a connection. It is therefore possible to set SRTP as disabled, optional or mandatory.

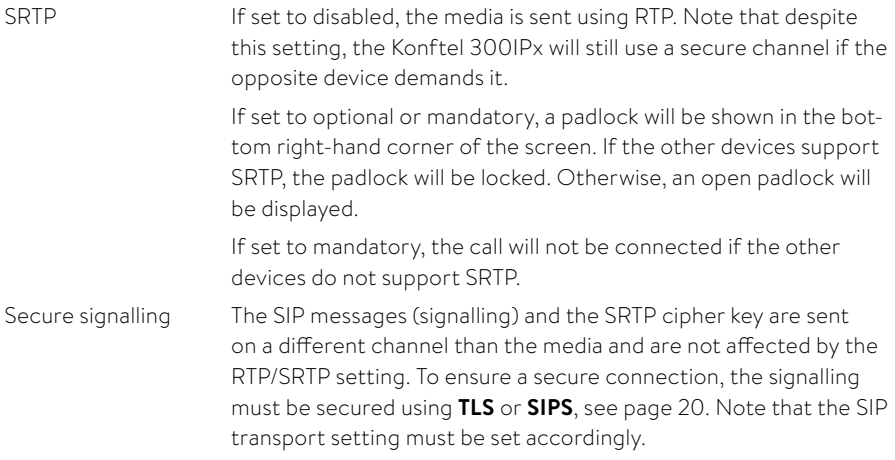

On phone: **MENU** > **SETTINGS** > **ADVANCED** > (PIN) > **MEDIA** > **SECURITY** (6,2,4,4).

### **VAD**

*Voice Activity Detection* (speech detection) is a technique used in speech processing to detect the presence or absence of human speech in regions of audio. In VoIP applications, VAD is mainly used to avoid unnecessary coding and transmission of silence packets, saving on computation and network bandwidth.

On phone: **MENU** > **SETTINGS** > **ADVANCED** > (PIN) > **MEDIA** > **VAD** (6,2,4,2).

#### **DTMF**

DTMF (*Dual-tone multi-frequency*) signalling is used for telephone signalling over the line to the phone switch or PBX.

If the device itself generates the tones and they are sent in the voice-frequency band, the method is called **Inband**. This is not the best method when using VoIP. Low bit rate codecs may corrupt the signalling tones and make it difficult for the switch to identify them.

**RFC 2833** is a method of carrying DTMF signals in RTP packets using a separate RTP payload format. With this method a PSTN gateway reproduces the DTMF tones sent from the end device.

With **SIP Info** the DTMF signals are sent as SIP requests. The SIP switch creates the tones if the call is transferred to the PSTN.

Use RFC 2833 or SIP Info as preferred methods. Switch to inband only if you encounter problems using DTMF signalling with your PBX/SIP switch.

On phone: **MENU** > **SETTINGS** > **ADVANCED** > (PIN) > **MEDIA** > **DTMF SIGNALLING** (6,2,4,3).

### **Advanced**

First RTP port If the RTP packets must be directed to a specific port series, the first port number is set here.

# **LDAP**

Select **Settings** > **LDAP**.

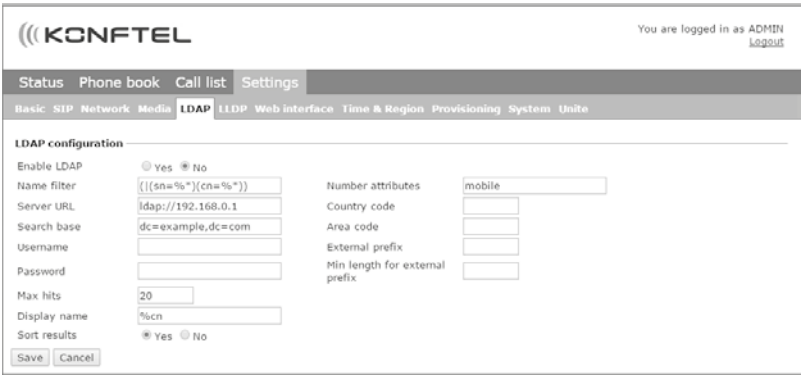

Konftel 300IPx has support for an external phone book, which means it can communicate with a directory server using LDAP (*Lightweight Directory Access Protocol*). The built in search function dynamically filters the content from the LDAP database, based on the search characters the user enter.

To make the LDAP phone book available, the administrator has to activate and configure the LDAP feature.

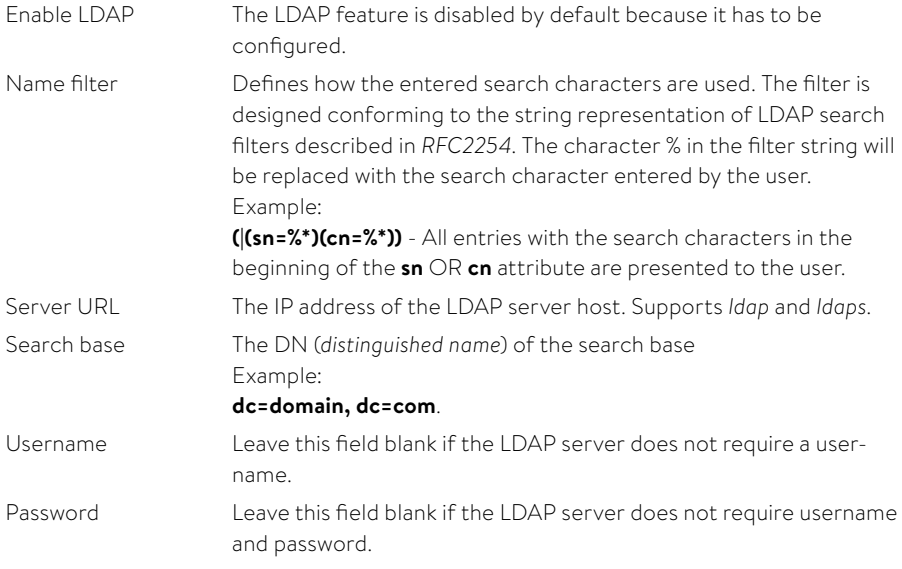

# SETTINGS

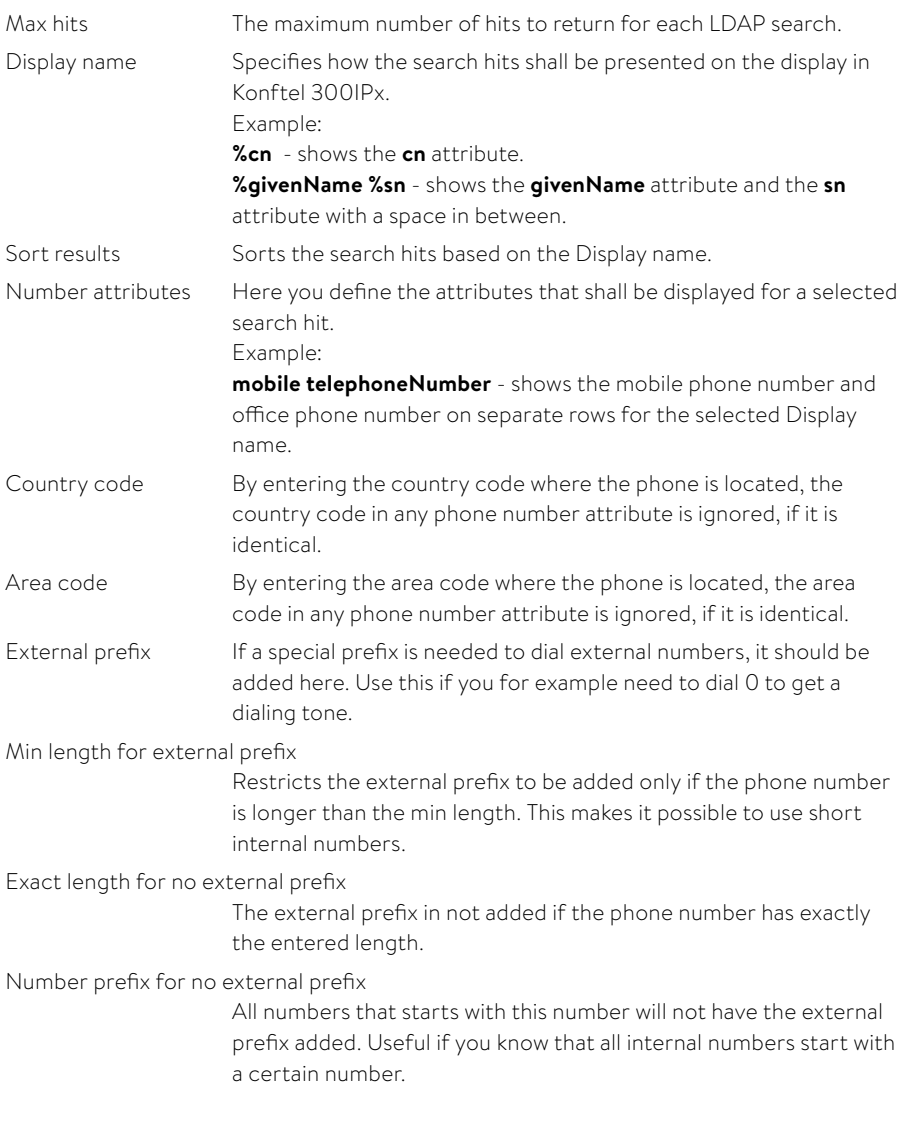

# **WEB INTERFACE**

Select **Settings** > **Web interface**.

![](_page_32_Picture_53.jpeg)

The web server in the Konftel 300IPx supports secure connections using HTTPS.

Enable HTTPS Set *Enable HTTPS* to On if you need a secure communication between the PC used for setup and the phone. Certificate To use HTTPS you need to upload a certificate to the phone.

On phone: **MENU** > **SETTINGS** > **ADVANCED** > (PIN) > **WEB INTERFACE** (6,2,7).

# **TIME & REGION**

#### Select **Settings** > **Time & Region**.

![](_page_33_Picture_99.jpeg)

### **Time**

![](_page_33_Picture_100.jpeg)

and part of several subdomains divided by geographical zones. They are distributed to NTP clients via round robin DNS.

On phone: **MENU** > **SETTINGS** > **ADVANCED** > (PIN) > **TIME** (6,2,5).

#### **Region**

Select the region where you are. This setting determines the signalling (disconnect tone, busy tone, etc).

On phone: **MENU** > **SETTINGS** > **ADVANCED** > (PIN) > **REGION** (6,2,6).

### **Daylight saving**

![](_page_34_Picture_106.jpeg)

# **PROVISIONING**

See "PROVISIONING – UPGRADE AND CONFIGURATION" on page 40.

# **SYSTEM**

Select **Settings** > **System**.

![](_page_35_Picture_94.jpeg)

#### **Application restart**

The **Restart** button restarts the phone application. This takes less than 30 seconds.

```
On phone: MENU > SYSTEM > RESTART (7,1).
```
#### **System reboot**

The **Reboot** button reboots the conference phone. The starting procedure may take about two minutes.

```
On phone: MENU > SYSTEM > REBOOT (7,2).
```
#### **Factory reset**

The **Reset** button resets the Konftel 300IPx to factory default settings. All personal settings, including account information, are erased.

On phone: **MENU** > **SYSTEM** > **FACTORY RESET** (7,3).

#### **Hard reset to factory settings**

See page 39 about resetting the phone if you have forgotten the Admin PIN code.

# **CONNECTING A WIRELESS HEADSET**

Connect the headset to the Aux port on Konftel 300IPx.

The microphones from the Konftel 300IPx and the wireless headset will work simultaneously and transmit the call to other participants in the phone conference.

Please refer to the headset manual for further information.

### **Turning off the internal speakers when using a headset**

The internal speakers can be turned off temporarily if you wish to use the Konftel 300IPx as a personal telephone with a headset.

- During a call, select **MENU** > **HEADSET**.
- Select YES when asked "SPEAKER OFF?".
- The speakers come on automatically when the call is ended.

# **CONNECTING A PA INTERFACE BOX**

The Konftel 300IPx can be connected to an external PA system using a PA interface box.

![](_page_37_Figure_3.jpeg)

- Connect the PA-box to the AUX port on Konftel 300IPx with the included cable.
- $\Rightarrow$  Connect the external amplifier to the RCA connector marked with a speaker.
- $\Rightarrow$  Connect the microphone mixer to the RCA connector marked with a microphone.

#### **Changing the auxilary port setting**

- Select **Settings** > **Basic**.
- Select **PA** under the heading **Auxilary port** to aktivate the functions for external microphones and speaker system.

![](_page_37_Picture_120.jpeg)

- Click on **Save**.
- Do not select the PA option unless a PA system is connected. This option turns off the internal microphone and internal speakers as default.

On phone: **MENU** > **SETTINGS** > **BASIC** > **AUX PORT** (6,1,6).

# **PA SETTINGS**

To match several types of situations and equipment, there are some settings available in the Konftel 300IPx menu.

#### **Activating internal microphone and speakers**

- These settings are not available via the web interface.
- $\Rightarrow$  Select **MENU** > **SETTINGS** > **BASIC** > **PA** (6.1.7).

![](_page_38_Picture_6.jpeg)

- Select INTERNAL MIC and press **OK** to switch between on (shaded box) and off.
- To ensure maximum audio quality, do not use the internal microphone and external microphones connected via the PA box at the same time.
- Only the internal microphone is turned off. Any external microphones connected to the Konftel 300IPx are still turned on.
- Select INTERNAL SPKR and press **OK** to switch between on (shaded box) and off.
- To ensure maximum audio quality, do not use the internal speakers and external speakers connected via the PA box at the same time.

#### **Adjusting microphone volume from PA**

During a call, select **MENU** > **PA** > **PA MONITOR**.

![](_page_38_Picture_14.jpeg)

 $\Rightarrow$  Adjust the microphone volume from the mixer so that the level on the display screen is around 10–12 when speaking in a normal tone.

#### **Adjusting PA calibration manually**

It is possible to calibrate the duplex performance of the conference phone when it is connected to a PA system. The calibration level can be set automatically by the Konftel 300IPx or adjusted manually to any value between 0 and 5 (0 being full duplex).

- Increase the calibration if the other party experiences disturbing echo.
- Decrease the calibration if the other party experiences low duplex, i.e. your voice is muted or clipped when the other party is speaking.
- The position of the PA system's microphones and speakers and the amplifier's settings may affect full duplex performance.
- Select **MENU** > **PA** > **CALIBRATION**.

![](_page_39_Figure_3.jpeg)

- AUTO is the default setting and is recommended in most cases. The figure shown in brackets is the measured calibration value.
- $\Rightarrow$  Select different levels and compare the audio quality to achieve your preferred setting.
- NB. You must ask the person you are calling to assess the effect of the adjustments you make.

#### **Reset configuration**

If you have forgotten the Admin PIN code, the only way to reset it to default is to do a hard factory reset. This is the same as the Factory reset in the system menu (**MENU** >

#### **SYSTEM** > **FACTORY RESET**).

- This erases all settings including account information and contacts!
- $\Rightarrow$  Disconnect the power supply cable. Note that this is the same as the network cable if the phone uses Power over Ethernet.
- Press and hold the **MENU** button while you connect the cable again (i.e. starts the Konftel 300IPx). Hold the button pressed until the SYSTEM RECOVERY menu is shown on the display.
- You can press any other button than **1**, **2**, or **3** to start the phone without resetting.
- Press **1** to select **Reset configuration** and confirm with **OK**.
- $\Rightarrow$  Upgrade to the latest version of the software when the phone has started and redo the setup of account and other settings (see page 7).

#### **Restore firmware**

This replaces the current software with the one supplied with the phone. All settings are erased.

- $\Rightarrow$  Disconnect the power supply cable. Note that this is the same as the network cable if the phone uses Power over Ethernet.
- Press and hold the **MENU** button while you connect the cable again (i.e. starts the Konftel 300IPx). Hold the button pressed until the SYSTEM RECOVERY menu is shown on the display.
- You can press any other button than **1**, **2**, or **3** to start the phone without restoring the firmware.
- Press **3** to select **Restore firmware** and confirm with **OK**.

*All content in the phone's memory is erased and the firmware supplied with the phone is written to the memory.* 

 $\Rightarrow$  Upgrade to the latest version of the software when the phone has started and redo the setup of account and other settings (see page 7).

# **FIRMWARE UPGRADE ON A SINGLE PHONE**

The easiest way to upgrade the Konftel 300IPx is via a computer connected to the same network. Via the web interface, you can check for a more recent version and then automatically install it.

It is also possible to download the latest version, via the Konftel website (**www.konftel. com/300IPx**), and then install the file via the web interface or using a SD card.

#### **Using the web interface**

#### Select **Settings** > **Provisioning**.

![](_page_41_Picture_95.jpeg)

- $\Rightarrow$  Click on the **Check Now** button.
- $\Rightarrow$  Compare the latest software version with the current version (shown on the same page).

![](_page_41_Figure_9.jpeg)

 If you choose to upgrade, select version in the list box and click on the **Upgrade** button.

*The browser window and the Konftel 300IPx display shows that the upgrading has begun.* 

 The download and installation can take several minutes. Do not interrupt the upgrade and do not disconnect plugs to the Konftel 300IPx during the upgrade. Interrupting the upgrade may render the conference phone inoperable.

When installation is complete, the text "Upgrade Complete. The unit will be rebooted." is shown in your browser, and after a while you hear the Konftel music signature, which indicates that the conference phone has started.

### **Upgrading from downloaded file**

It is possible to download a firmware file from www.konftel.com/300IPx and install it on the Konftel 300IPx from the local hard disk.

- Download the firmware file from **www.konftel.com/300IPx**.
- Click on the **Browse…** button and locate and select the downloaded file.
- Click on the **Upgrade** button.

### **Upgrading from SD card**

Upgrading from SD card may be suitable if you have many phones to upgrade. The phones do not have to be connected to the network.

- Download the latest firmware as above and save it on a SD card.
- $\Rightarrow$  Put the SD card in the phone you want to upgrade.
- $\Rightarrow$  Disconnect the power supply cable. Note that this is the same as the network cable if the phone uses Power over Ethernet.
- Press and hold the **MENU** button while you connect the cable again (i.e. starts the Konftel 300IPx). Hold the button pressed until the SYSTEM RECOVERY menu is shown on the display.
- You can press any other button than **1**, **2**, or **3** to start the phone without any change.
- Press **2** to select **SD-card upgrade**.

*The Konftel 300IPx is upgraded with the firmware file on the SD card and starts when the upgrade is done.*

### **After upgrading**

If DHCP is used in the network, the IP address may have been changed. If the web browser loses contact with Konftel 300IPx, check the IP address on the conference phone (see "USING THE WEB INTERFACE" on page 6).

# **USING A CONFIGURATION FILE**

It is possible to save a configuration xml file to be used as:

- Backup (i.e. if the system has been reset to factory default)
- Configuration interface (there are some settings that are not configurable via the web interface)
- Management tool (export, edit and import settings to a set of phones instead of doing the settings on each phone)
- Use with a Device Management server, see page 48.

The structure of the xml file is as follows:

#### **<locale>**

<region>

#### **<recording>**

<enable>

#### **<logging>**

![](_page_43_Picture_146.jpeg)

#### **<network>**

![](_page_43_Picture_147.jpeg)

<enable>

<username />

<eap\_md5>

<enable>

<password>

<eap\_tls>

<enable>

<password>

#### <qos>

<dscp\_sip>

<dscp\_media>

<time>

<ntp> <timezone> <daylight\_save> <ntps>

#### **<sip>**

![](_page_44_Picture_147.jpeg)

![](_page_45_Picture_155.jpeg)

#### **<account>**

![](_page_46_Picture_148.jpeg)

![](_page_47_Picture_151.jpeg)

#### **<account>**

Same as above for account 2

#### **<provisioning>**

![](_page_47_Picture_152.jpeg)

<username /> <password /> <max\_hits> <country\_code> <area\_code> <external\_prefix /> <min\_length\_for\_ext\_prefix /> <exact\_length\_for\_no\_ext\_prefix /> <number\_prefix\_for\_no\_ext\_prefix /> <number\_attributes> <display\_name> <sort\_results>

### **Export configuration**

- Select **Settings** > **Provisioning**.
- Click on the **Export** button under **Configuration**. *The configuration file is shown in the web browser.*
- $\Rightarrow$  Choose to save the page as an xml file. *The xml file is as default saved in your folder for downloaded files.*
- $\Rightarrow$  If necessary, edit the xml file in a suitable editor.

#### **Import configuration**

- Click on the **Browse…** button under **Configuration**.
- Select the xml file and choose to open it.
- Click on the **Import** button.

# **USING A DEVICE MANAGEMENT SERVER**

Using *Device management* facilitates the upgrading and configuration of multiple conference phones. To use this feature, the Device management needs to be enabled (default) and configured and the appropriate files must be located on a server reachable from all phones, here called a *device management server*.

The configuration and firmware download are controlled with a configurable frequency. The default value is once every 30 minutes. (Note: The interval can only be edited directly in the configuration file.)

### **Configuration priorities**

Because the same configuration parameters can be entered in multiple locations, there is a need for priorities. The local configuration files have the highest priority followed by the global configuration file. Configuration entered on the unit itself, via the web interface or directly on the phone, is overridden the next time the configuration files are downloaded.

Note one exception. Phone language entered on the unit will take precedence.

#### **Files on the device management server**

#### **Global configuration file**

The global configuration file contains the basic configuration – all settings that are common for all conference phones on your location. The easiest way to create this file is simply to configure one phone and export the configuration file or use the built in configuration file creator.

The default name for this file is *kt300IPx.xml*, but it is possible to create a custom name by using the *pagename* element in the configuration file. It is also possible to refer to a cgi, php, asp, js or jsp file, instead of the xml file, if this is declared using the *type* element in the configuration file.

![](_page_49_Picture_129.jpeg)

Konftel 300IPx searches for configuration files in the following order:

#### **Local configuration file**

The local configuration file contains configuration parameters that are unique for every conference phone. The settings in this file takes precedence over the settings in the global configuration file.

The default name for this file is *kt300IPx-<MAC>.xml*, where <MAC> is the MAC address of the specific conference phone. The MAC address should be written without colons.

It is possible to create a custom name by using the *pagename* element in the configuration file. It is also possible to refer to a cgi, php, asp, is or jsp file, instead of the xml file, if this is declared using the *type* element in the configuration file.

![](_page_50_Picture_133.jpeg)

Konftel 300IPx searches for configuration files in the following order:

#### **Firmware binary**

Contains the firmware binary that will be downloaded and installed by Konftel 300IPx if the metadata file shows that this is a newer version than the present installed. The binary file can be downloaded from *www.konftel.com/upgrades*.

#### **Firmware metadata file**

A metadata file in xml format with information of the firmware version in the binary file. The file is used to check if the binary file should be downloaded to the phone or not.

The name of this file shall be *kt300IPx\_fw\_version.xml*. The file shall contain the following elements in xml format.

```
<firmware_version>
<version>X.X.X </version> Eg. 2.0.3
<filename>xxxx </filename> Eg. KT300IPx_v2.0.3.kt
<checksum>XXXX </checksum> MD5 checksum of the firmware binary
</firmware_version>
```
### **Device management configuration in Konftel 300IPx**

#### Select **Settings** > **Provisioning**.

![](_page_51_Picture_100.jpeg)

### **Device management**

![](_page_51_Picture_101.jpeg)

#### **Setting up a Device management server**

This is a description of a manual method to create the configuration files.

- Select **Settings** > **Provisioning**.
- $\Rightarrow$  Enable Device management and enter the server information.

#### **Creating a global configuration file**

- $\Rightarrow$  Configure one phone with the basic configuration.
- Click on **Export** to create a configuratuion file*.*
- $\Rightarrow$  If necessary, edit the xml file in a suitable editor.
- Some parameters can't be entered via the web interface (update frequency, pagename, and filetype).
- To avoid confusion, it may be wise to delete the local information from the file (eg. account information).
- Save the file with the name **kt300IPx.xml** on the *File server address* specified above.

#### **Creating local configuration files**

 $\Rightarrow$  Save a copy of the configuration file for each conference phone on your location with content only in the elements that shall be unique for each conference phone (eg. account information).

The default name for each file is *kt300IPx-<MAC>.xml*, where <MAC> is the MAC address of the specific conference phone.

Place the configuration files on the *File server address* specified above.

#### **Firmware binary**

- $\Rightarrow$  Place the firmware binary file on the Provisioning server.
- Create a Firmware metadata file according to page 49 and place it on the *File server address* specified above.
- Depending on the server used, and the security settings, there might be necessary to add the file type *.kt* to the MIME settings on the server. This is easily checked by trying to download the kt file from a web browser.

# **IMPORTING AND EXPORTING CONTACTS**

You can import contacts from a comma separated values (CSV) file. One way of creating a CSV file is using Microsoft Excel and saving the file in CSV format.

Enter the names of the contacts in the first column and their phone numbers or URIs in the second. Do not use hyphens or spaces in the number. Note that Excel ignores zeros at the beginning of numbers. The cells must therefore be formatted as text.

![](_page_53_Picture_69.jpeg)

- It is normally possible to export contact books stored in your PC in CSV format.
- The way the number can be written may depend on the SIP PBX being used, but normally you can use:
	- Complete phone number, including country code
	- Phone number, including area code
	- Local phone number only
	- Internal speed dial number (with company's own PBX)
	- URI, e.g. **sip:user@company.com**
	- URI with IP address, e.g. **sip:10.10.1.100** (within a local network)

### MANAGING PHONE BOOK AND CONF. GUIDE

#### **Importing contacts**

- Select **Phone Book**.
- Click on the **Scroll…** button under the heading Import in the web window.
- Open your CSV file.
- Click on **Import**.
- The name is limited to 15 characters, since the Konftel 300IPx screen cannot display more than 15 characters.

### **Exporting contacts**

You can export your contacts as a CSV document in order to import them into another phone.

- Click on **Export**.
- Save the document.

# **IMPORTING AND EXPORTING CONFERENCE GROUPS**

The conference groups can be imported and exported in the same way as the contacts in the phone book, but use a three column csv instead of a two column csv.

![](_page_55_Picture_20.jpeg)

The tabs under Status show the settings on corresponding tabs plus device info and logs.

# **DEVICE**

Select **Status** > **Device**.

![](_page_56_Picture_67.jpeg)

The Device tab shows phone information including serial number, network port and current software version.

```
On phone: MENU > STATUS > DEVICE (8,6).
```
# **NETWORK**

Select **Status** > **Network**.

![](_page_56_Picture_68.jpeg)

On phone: **MENU** > **STATUS** > **NETWORK** (8,2).

# **TIME & REGION**

Select **Status** > **Time & Region**.

![](_page_57_Picture_51.jpeg)

On phone: **MENU** > **STATUS** > **TIME** (8,5).

# **SIP**

Select **Status** > **SIP**.

![](_page_57_Picture_52.jpeg)

### CHECKING STATUS AND LOGS

#### **Account 1 and Account 2**

On phone: **MENU** > **STATUS** > **ACCOUNTS** (8,1,1 and 8,1,2).

#### **NAT traversal**

On phone: **MENU** > **STATUS** > **NAT TRAVERSAL** (8,3).

### **Transport**

On phone: **MENU** > **STATUS** > **ACCOUNTS**> **TRANSPORT** (8,1,3).

# **MEDIA**

Select **Status** > **Media**.

![](_page_58_Picture_76.jpeg)

On phone: **MENU** > **STATUS** > **MEDIA** (8,4).

# **LOG**

Select **Status** > **Log**.

![](_page_59_Picture_90.jpeg)

The Log tab contains five types of log messages and can be useful for trouble shooting.

Select the log you want to review and click on the **Change** button.

The **Refresh** button adds all new messages sent since the present log was chosen.

#### **Application log**

This shows the phone application messages. The log can be filtered from "Fatal" (only the fatal error messages) to "Trace" (all messages).

The **Clear log** button erases all content in the log.

#### **SIP Trace**

The SIP Trace logs the communication between the phone and the SIP PBX.

The **Clear log** button erases all content in the log.

It is possible to disable the SIP trace log

Select SIP logging **Off** and click on the **Set** button.

### CHECKING STATUS AND LOGS

### **System log**

Shows the phone system messages.

### **Device management log**

Logs the device management activities.

### **Upgrade log**

Logs the upgrade procedure.

# TECHNICAL DATA

![](_page_61_Picture_158.jpeg)

### **Connectivity**

![](_page_61_Picture_159.jpeg)

### **Network and communication**

![](_page_61_Picture_160.jpeg)

# TECHNICAL DATA

### **Configuration and provisioning**

![](_page_62_Picture_104.jpeg)

![](_page_62_Picture_105.jpeg)

### SERVICE AND GUARANTEE

If anything is wrong with your Konftel unit, please contact the place of purchase.

#### **Guarantee**

We give a two-year guarantee on our conference telephones.

#### **Service**

Service is offered after the expiration of the guarantee. Please contact your retailer and ask for a cost estimate.

#### **Konftel support**

If you have any questions about the guarantee and service, please contact your Konftel support centre.

#### **Europe:**

+46(0)90-706 489 (Monday–Friday 8.00–17.00 GMT+1) E-mail: support@konftel.com Web: konftel.com/Support/Contact-Support

#### **USA and Canada:**

+1 866-606-4728 (Monday–Friday 08.00–17.00 GMT-8) E-mail: support@konftel.com Web: konftel.com/Support/Contact-Support

#### **The OpenLDAP Public License**

Version 2.8, 17 August 2003

Redistribution and use of this software and associated documentation ("Software"), with or without modification, are permitted provided that the following conditions are met:

1. Redistributions in source form must retain copyright statements and notices,

2. Redistributions in binary form must reproduce applicable copyright statements and notices, this list of conditions, and the following disclaimer in the documentation and/or other materials provided with the distribution, and

3. Redistributions must contain a verbatim copy of this document.

The OpenLDAP Foundation may revise this license from time to time. Each revision is distinguished by a version number. You may use this Software under terms of this license revision or under the terms of any subsequent revision of the license.

THIS SOFTWARE IS PROVIDED BY THE OPENLDAP FOUNDATION AND ITS CONTRIBUTORS ``AS IS'' AND ANY EXPRESSED OR IMPLIED WARRANTIES, INCLUDING, BUT NOT LIMITED TO, THE IMPLIED WARRANTIES OF MERCHANTABILITY AND FITNESS FOR A PARTICULAR PURPOSE ARE DISCLAIMED. IN NO EVENT SHALL THE OPENLDAP FOUNDATION, ITS CONTRIBUTORS, OR THE AUTHOR(S) OR OWNER(S) OF THE SOFTWARE BE LIABLE FOR ANY DIRECT, INDIRECT, INCIDENTAL, SPECIAL, EXEMPLARY, OR CONSEQUENTIAL DAMAGES (INCLUDING, BUT NOT LIMITED TO, PROCUREMENT OF SUBSTITUTE GOODS OR SERVICES; LOSS OF USE, DATA, OR PROFITS; OR BUSINESS INTERRUPTION) HOWEVER CAUSED AND ON ANY THEORY OF LIABILITY, WHETHER IN CONTRACT, STRICT LIABILITY, OR TORT (INCLUDING NEGLIGENCE OR OTHERWISE) ARISING IN ANY WAY OUT OF THE USE OF THIS SOFTWARE, EVEN IF ADVISED OF THE POSSIBILITY OF SUCH DAMAGE.

The names of the authors and copyright holders must not be used in advertising or otherwise to promote the sale, use or other dealing in this Software without specific, written prior permission. Title to copyright in this Software shall at all times remain with copyright holders.

OpenLDAP is a registered trademark of the OpenLDAP Foundation.

Copyright 1999-2003 The OpenLDAP Foundation, Redwood City, California, USA. All Rights Reserved. Permission to copy and distribute verbatim copies of this document is granted.

Konftel is a leading company and the world's fastest growing brand, within audio conferencing equipment. Since 1988, our mission has been to help people around the world to conduct meetings despite distances. Based on our success, we know that audio conferencing is a great way to save time, money and at the same time contribute to a better environment. High audio quality is essential for efficient meetings, this is why our patented audio technology OmniSound®, is built into all Konftel Conference phones. The products are sold globally under the Konftel brand and our head-quarter is based in Sweden. Read more about the company and products on **www.konftel.com**

> Konftel AB, Box 268, SE-901 06 Umeå, Sweden **Tel:** +46 90 70 64 89 **E-mail:** info@konftel.com

![](_page_65_Picture_4.jpeg)